## **Fund Reconciliation Banner 9 Self-Service**

- **1.** Connect to **https://appleap.appstate.edu/** and select the **System Access** tab.
- **2.** Select **Banner Self-Service**.

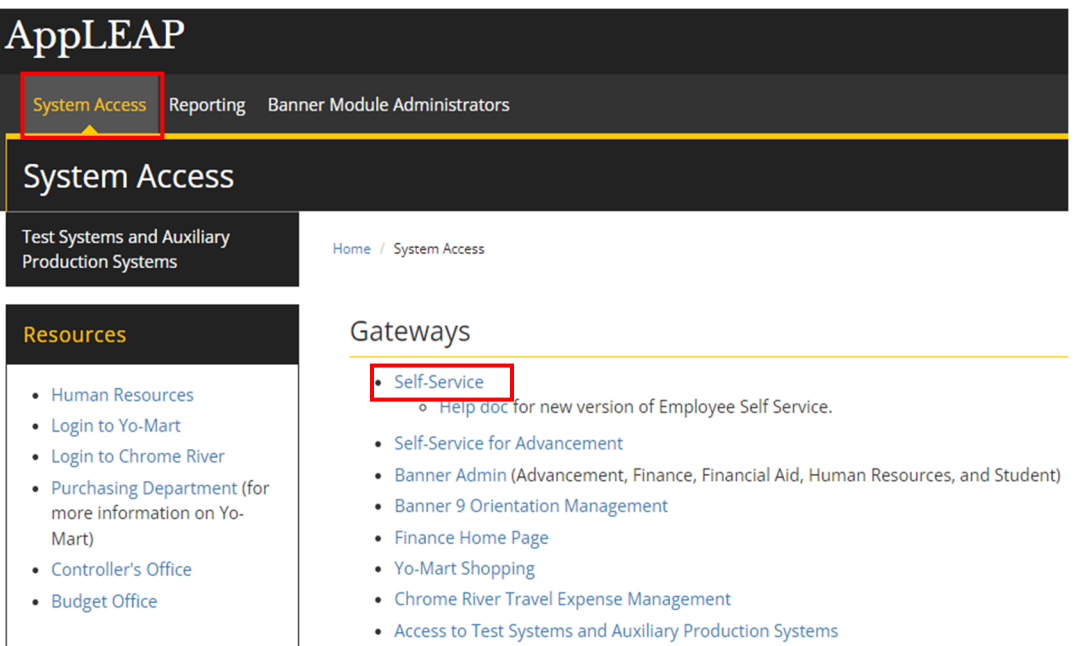

**3.** Log in using your **Username and Password.**

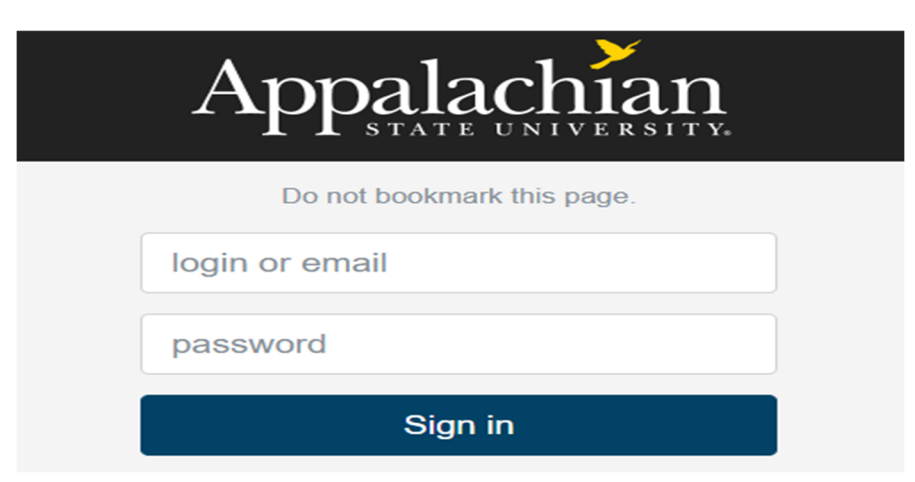

### **4.** Select **Finance**.

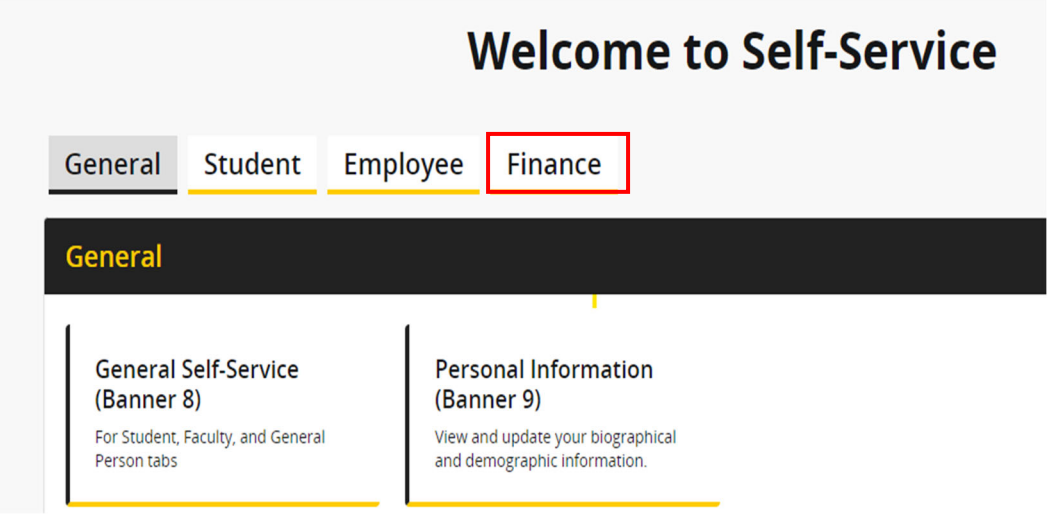

### **5.** Select **Fund Reconciliation**.

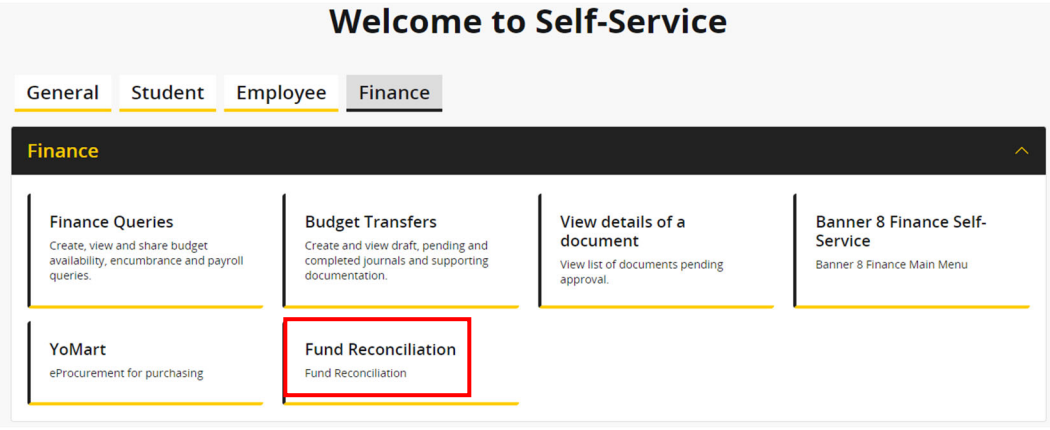

**6.** A list of fund reconciliations is displayed. Select the **arrow** next to any row to view reconciliation details.

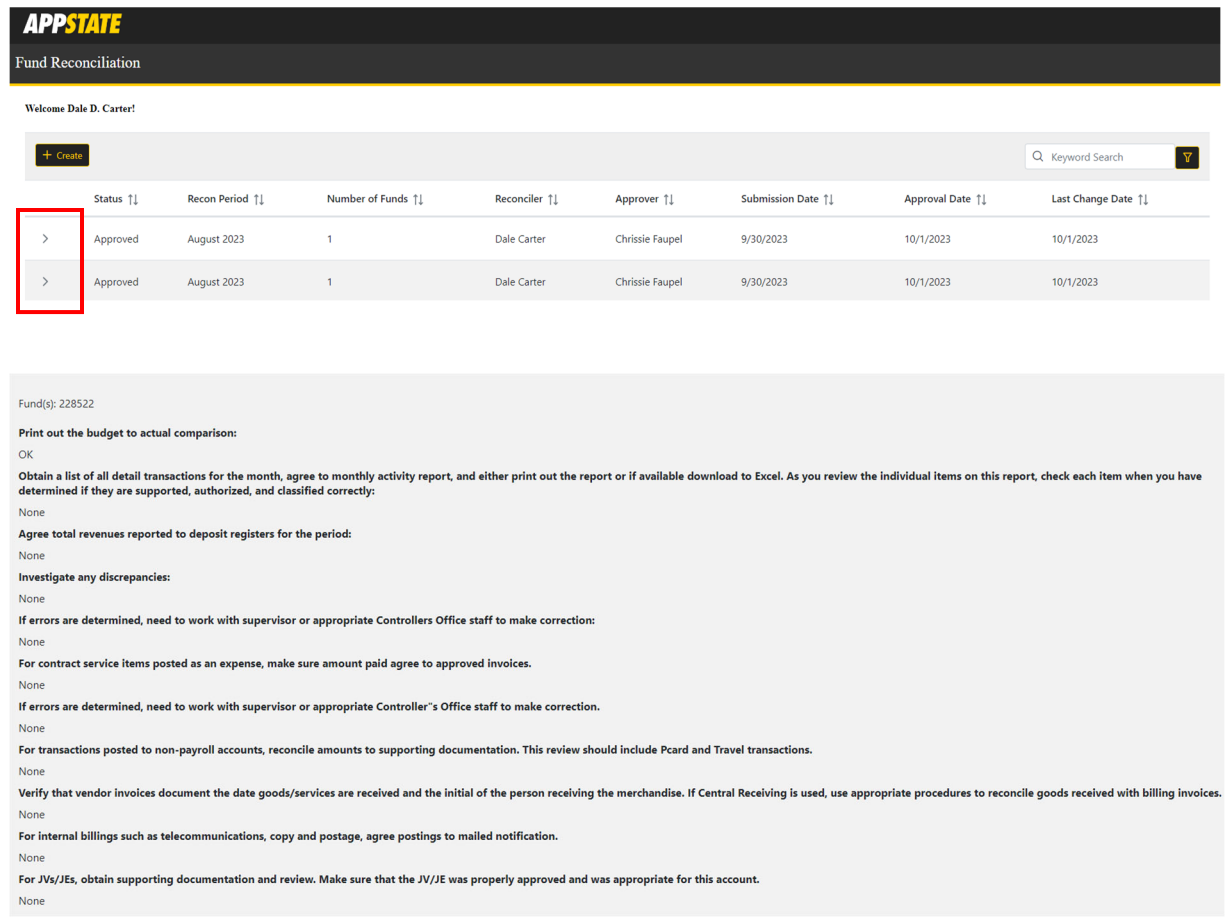

# **7.** Select **Create** to begin a new Fund Reconciliation.

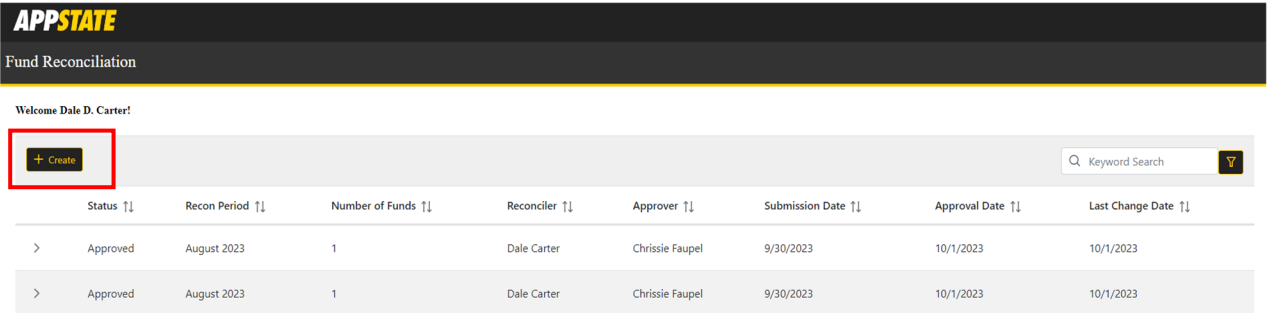

**8.** Select the **month** and **year** and click on **Search**.

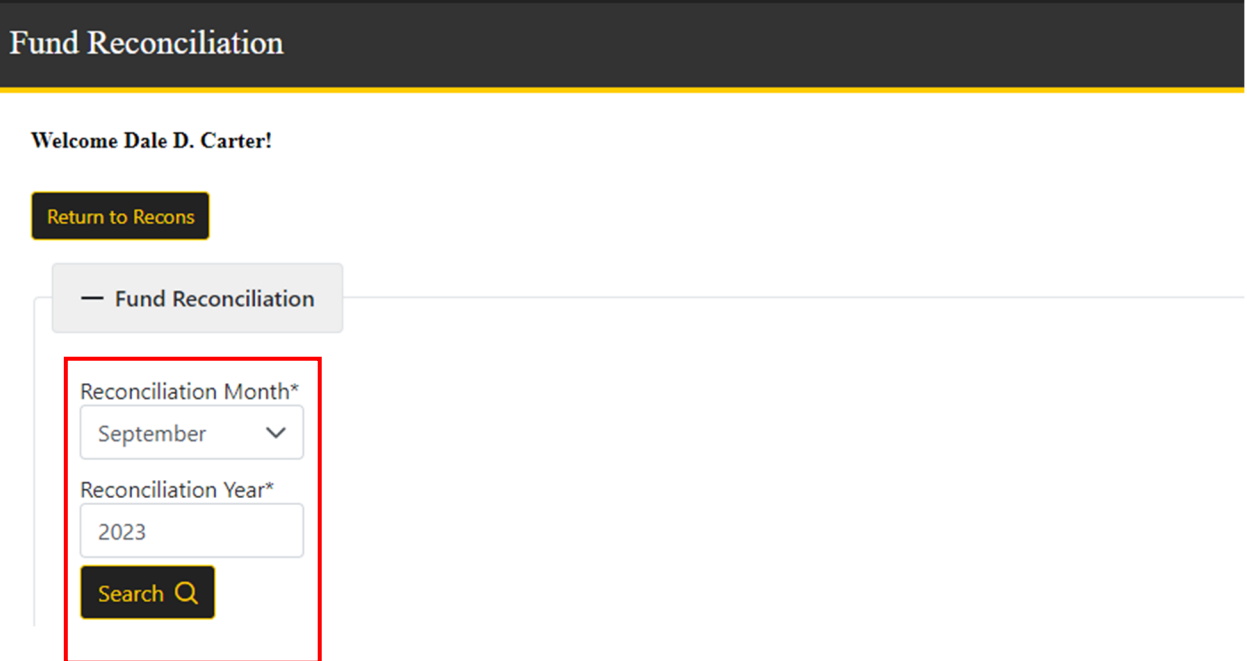

**9.** A list of the funds you have access to is displayed. Select the fund(s) to be reconciled. Individual or multiple funds may be selected. **Note: The Already Reconciled? column shows whether a fund has already been reconciled.** 

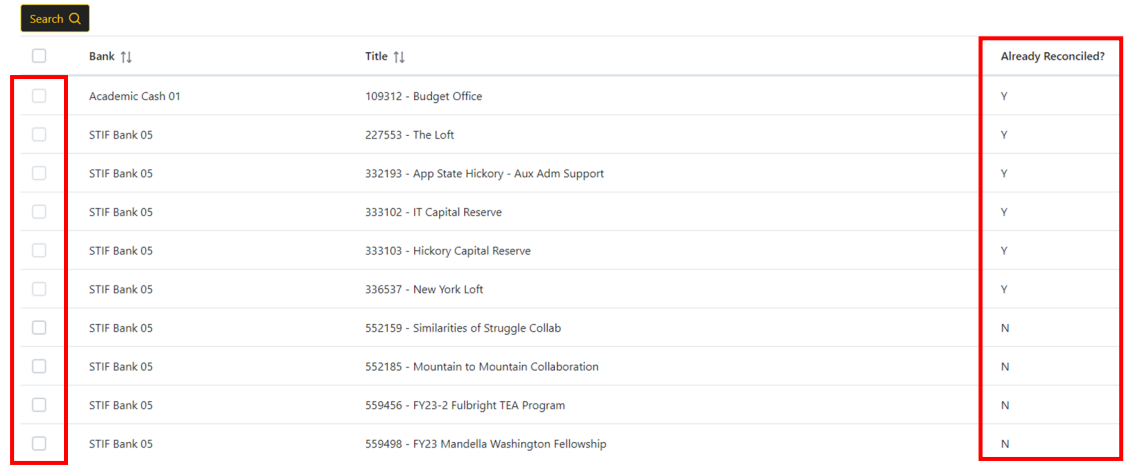

**10.** The selected funds will be displayed.

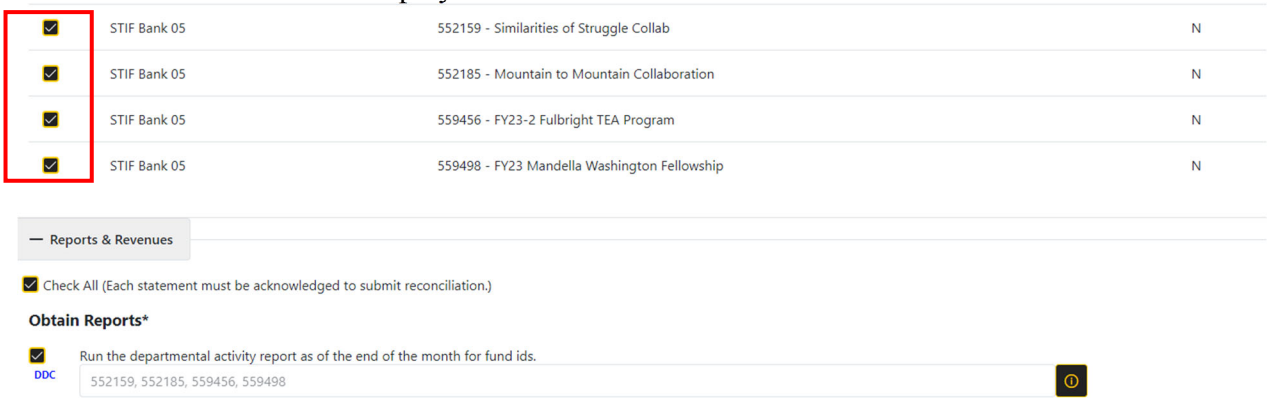

**11.** Select the **information button** to see reports and report locations that will assist you in completing the fund reconciliation.

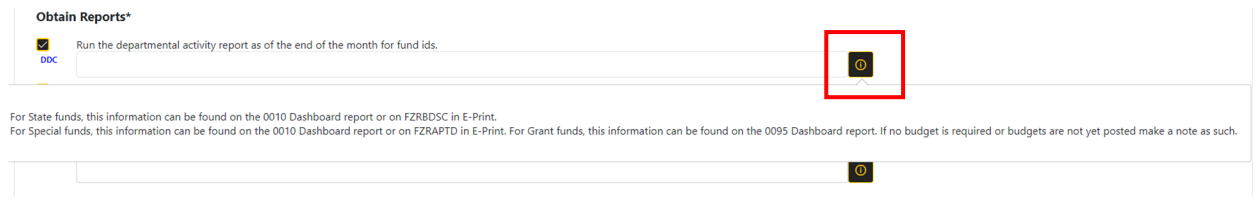

**12.** Check each box, making optional comments, if necessary, to verify that you have reviewed each item. Every item must be initialed before you can complete and submit the reconciliation.

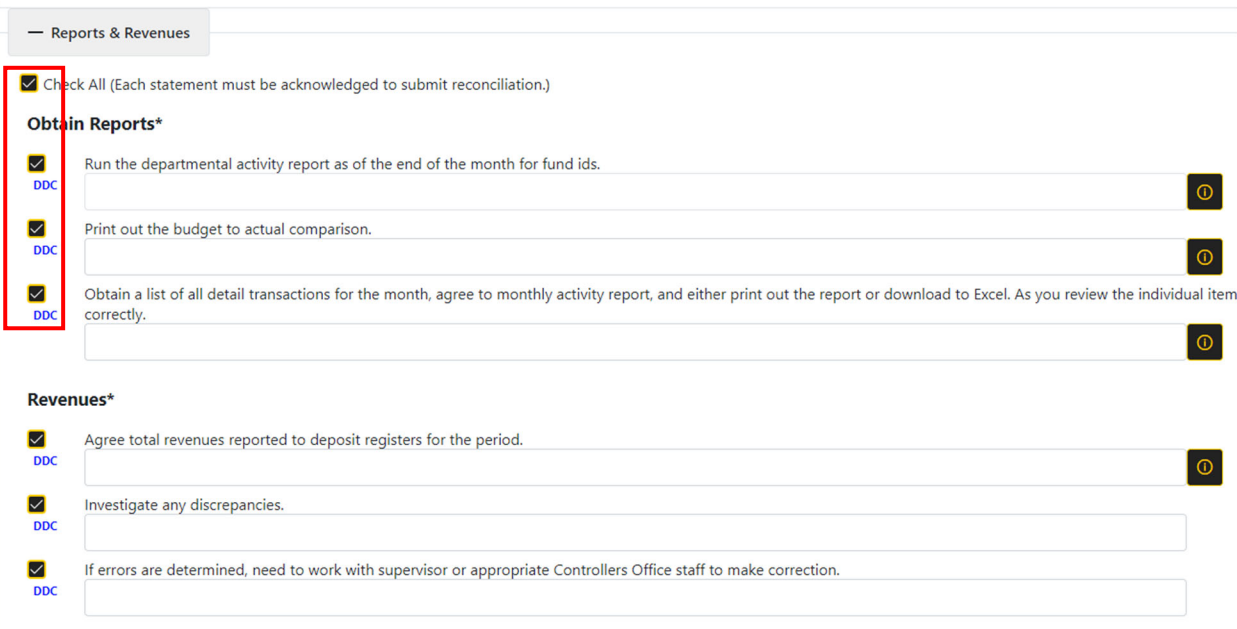

**13.** Once all sections of the fund reconciliation form have been completed, confirm the accuracy of the form and select **Submit**. Once submitted, the reconciliation will be sent to your approver/supervisor. You will receive a system generated email when the reconciliation has been approved. **Note: The approver can be changed prior to submitting if needed**.

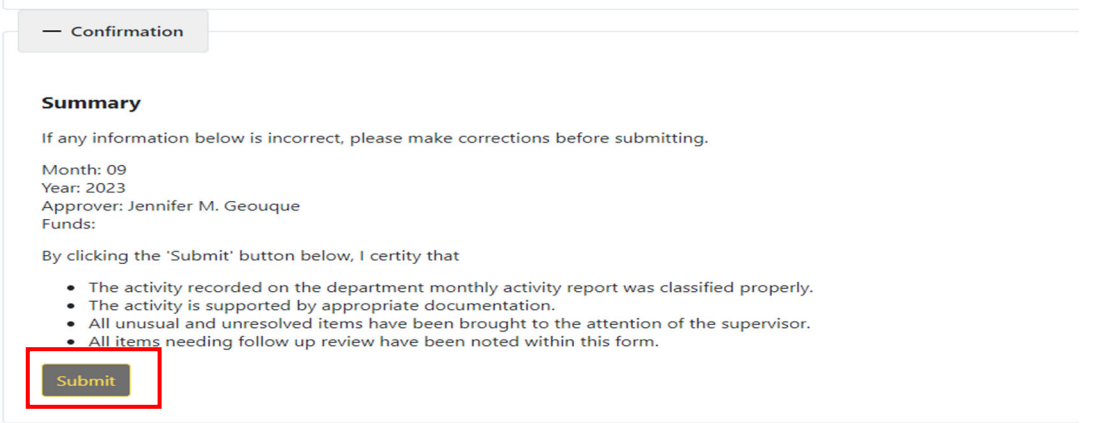

**14.** To search for other reconciliations, select the filter icon next to Keyword Search in the upper right corner of the Fund Reconciliation page.

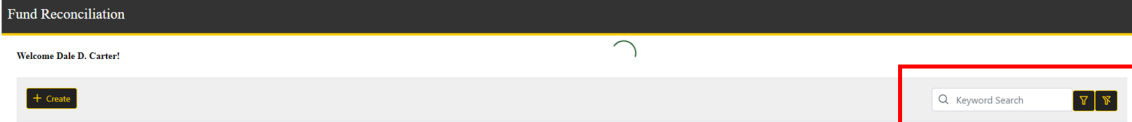

#### **15.** The **Results Filter** gives you the option to search by status, reconciler, approver, fund, etc.

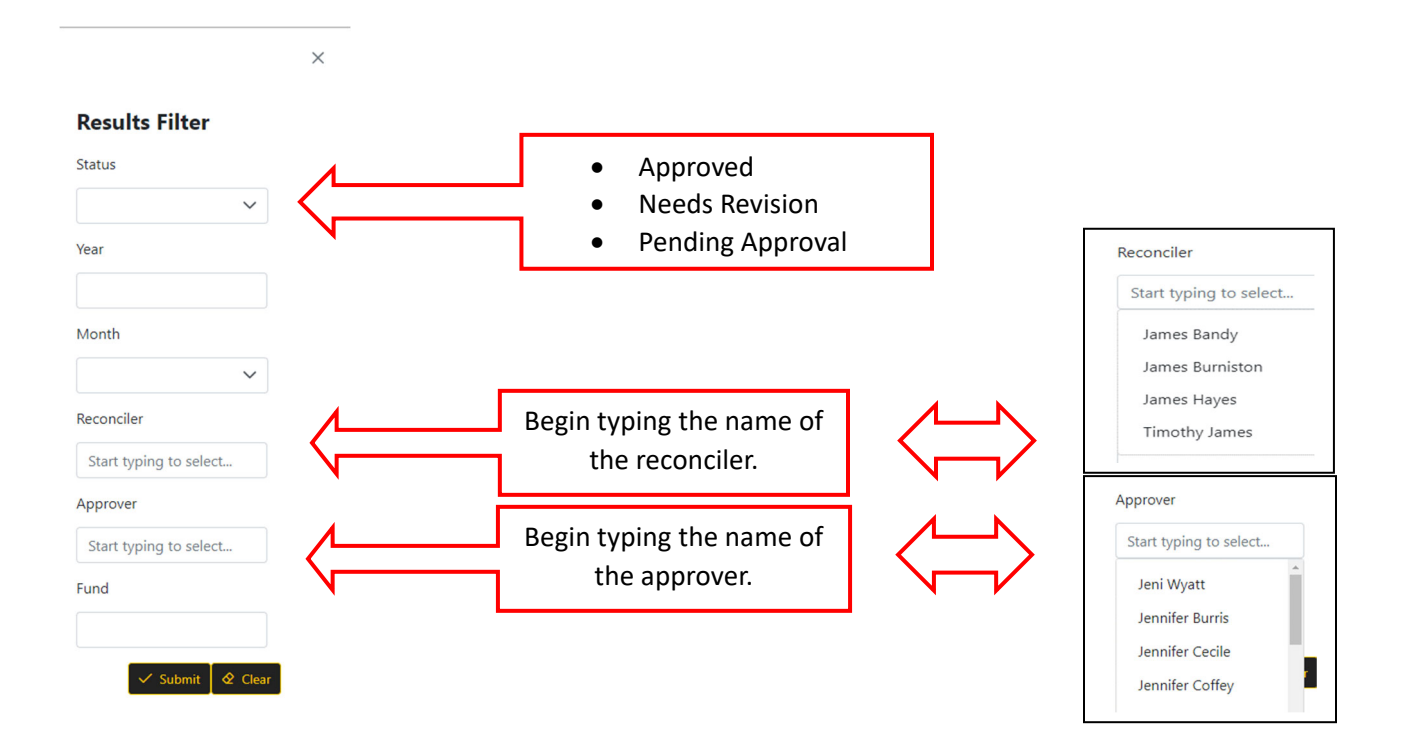

**When Appalachian State was first tasked with the monthly reconciliation process, each department had to complete a paper form/spreadsheet instead of using the online system. The next couple of pages show that form (which was used to set up the current online system) and helpful hints about which report to use to complete of each section.** 

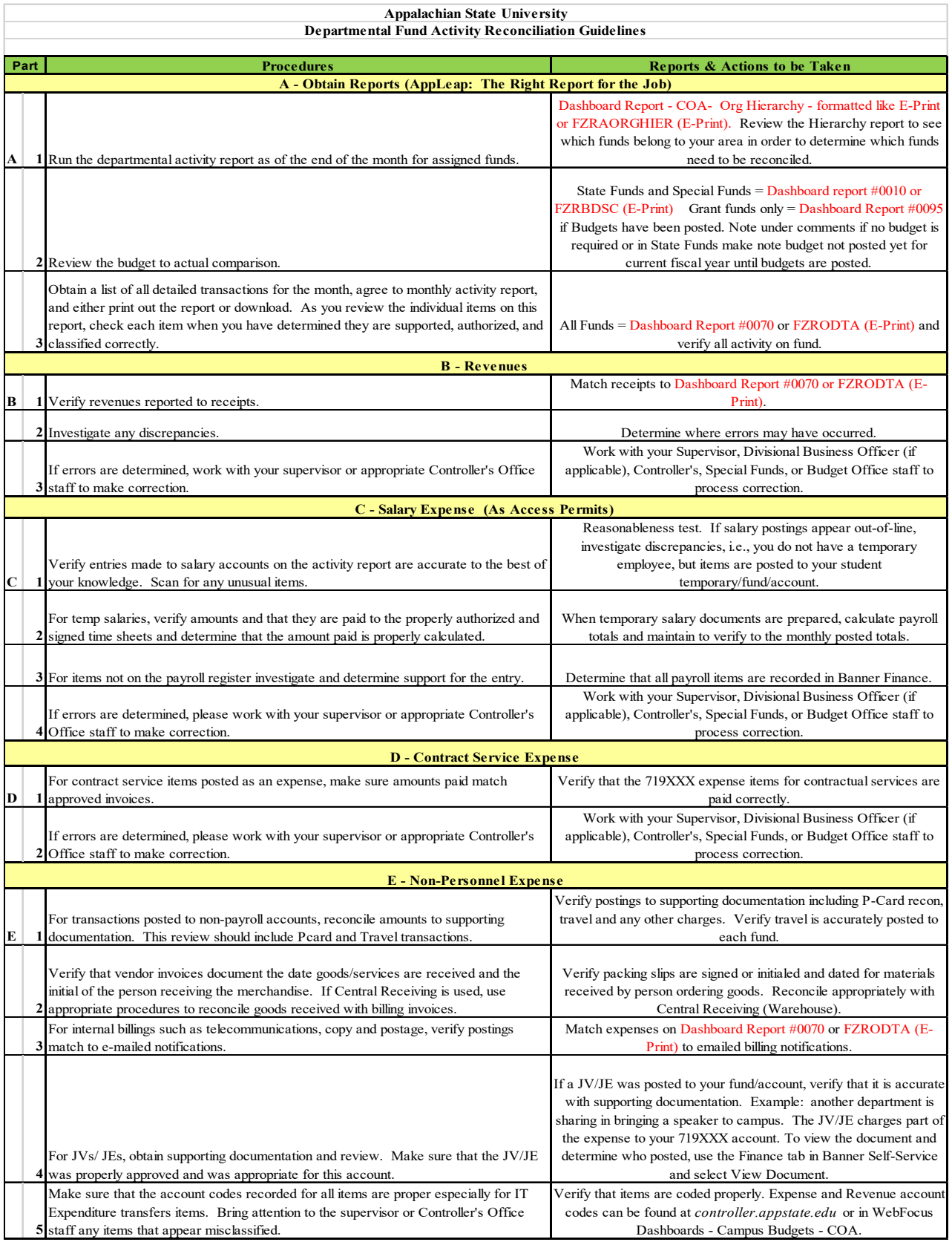

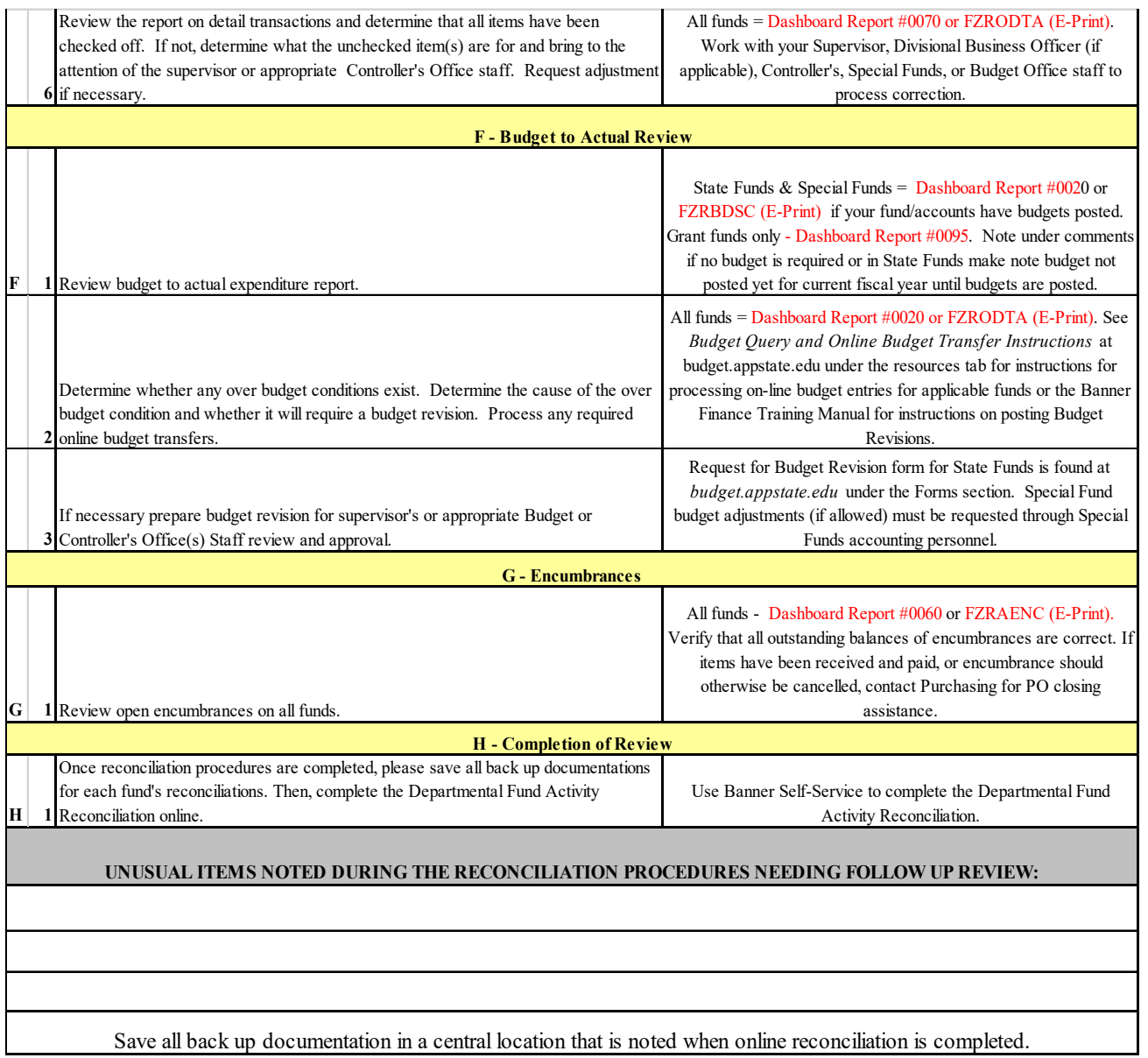